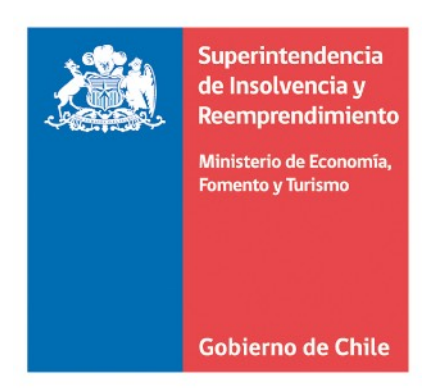

# Manual de uso de plataforma Zoom.

Superintendencia de Insolvencia y Reemprendimiento.

Mayo 2020

# **Estimado usuario, usuaria:**

El siguiente instructivo tiene como objetivo servir de guía a los usuarios de la Superintendencia de Insolvencia y Reemprendimiento para acceder y utilizar la aplicación Zoom, a fin de comparecer, de forma remota, en las audiencias a través de las cuales se sustancia el Procedimiento de Renegociación de la Persona Deudora, conforme a las directrices establecidas por medio de la Norma de Carácter General N.° 11 de fecha 19 de mayo de 2020, que contiene el protocolo de realización remota de las referidas audiencias reguladas en el Capítulo V de la Ley N.º 20.720, debido a la crisis sanitaria generada por COVID-19.

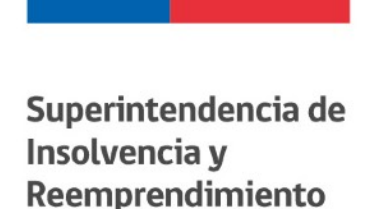

#### **A. Sobre la Aplicación Zoom:**

• Zoom es una plataforma de video y audio conferencia online para empresas, profesionales y colectivos que necesitan mantener reuniones a distancia.

#### **B. Creación de Cuenta en Aplicación Zoom:**

- Si usted no posee una cuenta en Zoom, podrá acceder por medio de SSO (inicio de sesión único) de su empresa, cuenta de Google o Facebook.
- También tiene la opción de crear una cuenta gratuita de Zoom, siguiendo las indicaciones que a continuación se señalan:
	- 1. Ingrese a la página web <https://zoom.us/>.

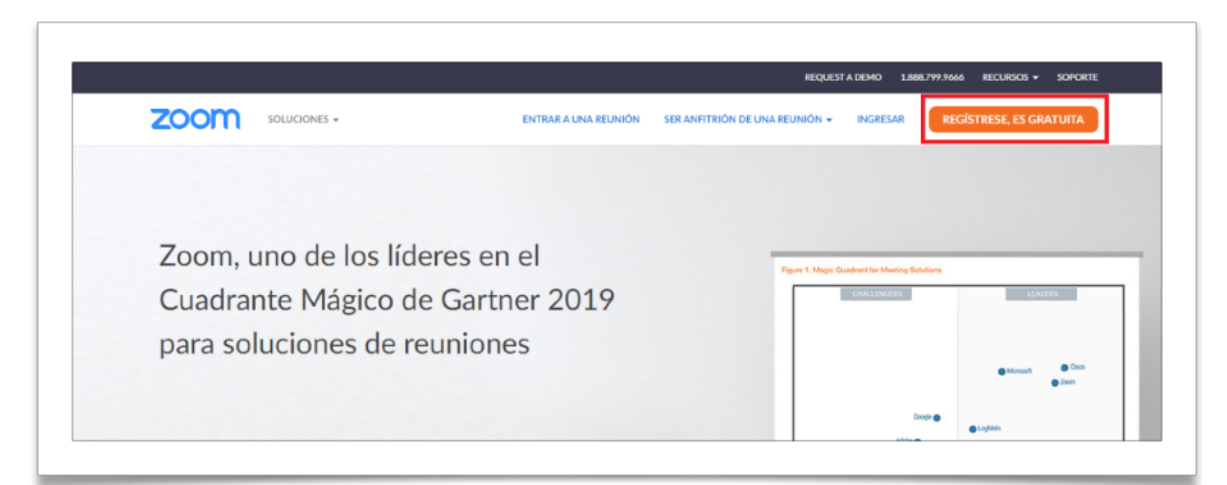

2. Seleccione el botón de registro.

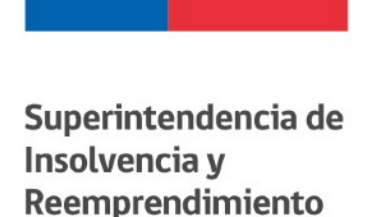

3. A continuación, ingrese su fecha de nacimiento.

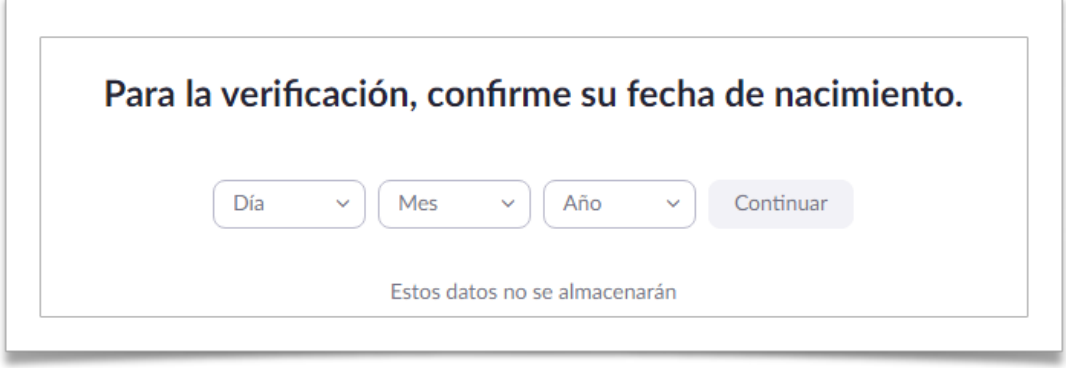

4. Luego, ingrese el correo electrónico que será utilizado para iniciar sesión. Como recomendación para el deudor, utilice el mismo correo que **señaló en su solicitud de inicio del Procedimiento Concursal de Renegociación**, ya que a esa dirección este Servicio enviará la información para acceder a la audiencia.

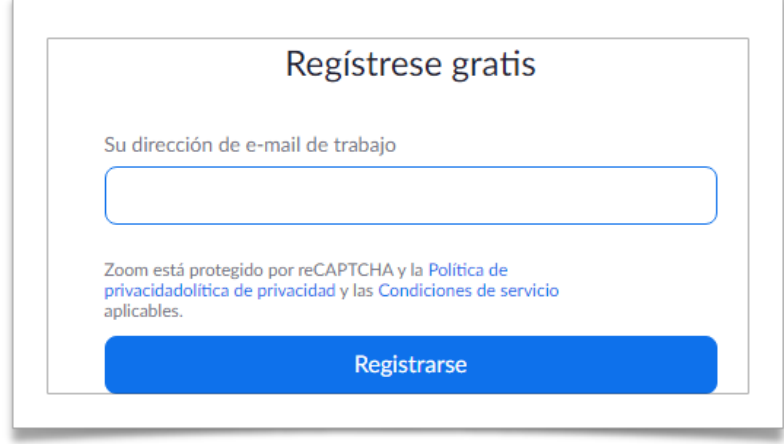

5. Una vez ingresado el correo electrónico, debe hacer click en el botón **"Registrarse".**

6. Automáticamente, la aplicación le enviará a su correo electrónico un mensaje para activar la cuenta de Zoom, para ello deberá seleccionar el botón contenido en el mensaje.

## **C. Ingreso a videoconferencia Zoom por medio de página web**:

Usted puede acceder a la plataforma virtual de Zoom directamente a través de la página web de la aplicación, a través de las siguientes indicaciones:

- 1. Ingrese a la página web <https://zoom.us/>.
- 2. Seleccione la opción "Ingresar".

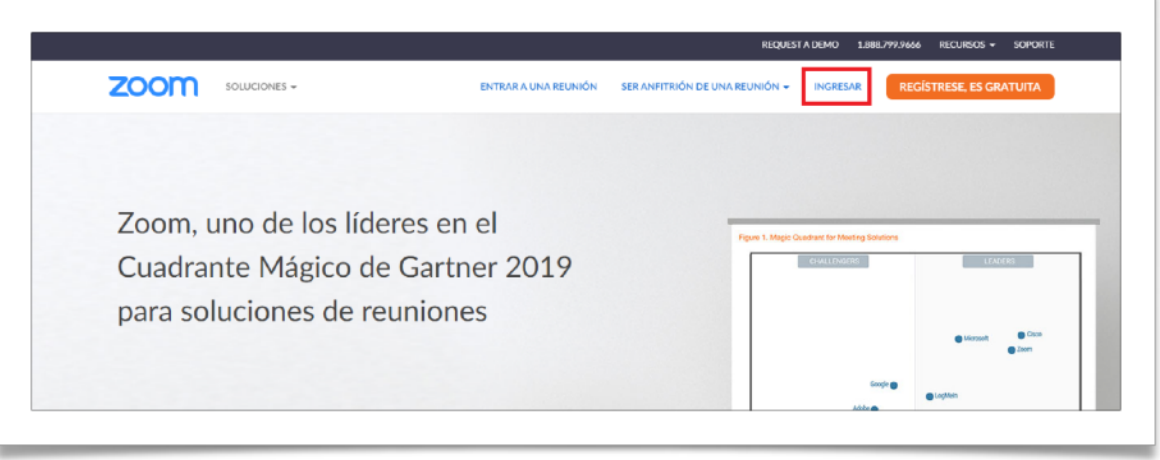

3. En este punto se le solicitará su dirección de correo electrónico y contraseña registradas, si ya posee una cuenta en Zoom.

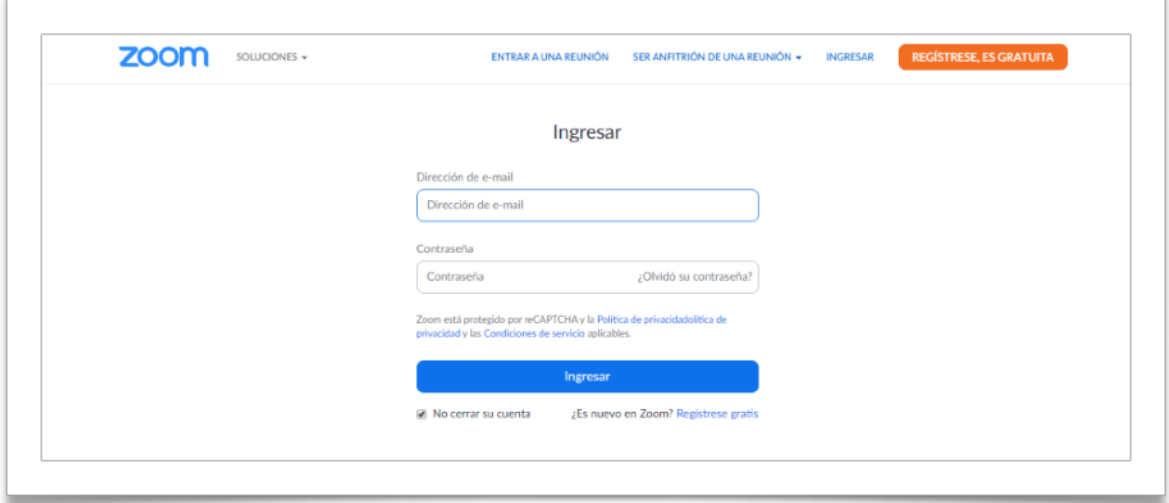

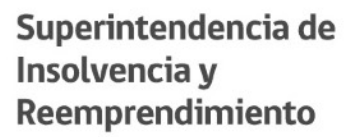

- 4. Una vez realizado el ingreso a su cuenta, en la parte superior de su perfil, deberá seleccionar la opción **"Entrar a una reunión"**.
- 5. A continuación, deberá ingresar el **ID de la reunión**, remitido a usted por esta Superintendencia.

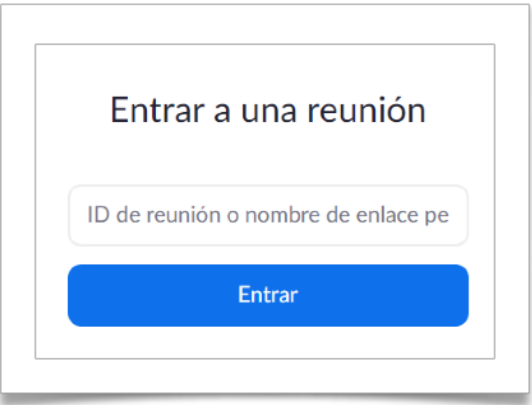

# **C. Ingreso a videoconferencia Zoom por medio de aplicación desde su computador:**

Para poder ingresar a una videoconferencia por medio de la aplicación que Zoom tiene disponible para computador, usted deberá:

- 1. Ingrese a la siguiente dirección<https://zoom.us/download>
- 2. Seleccione la opción "Descargar" del Cliente "Zoom para reuniones".

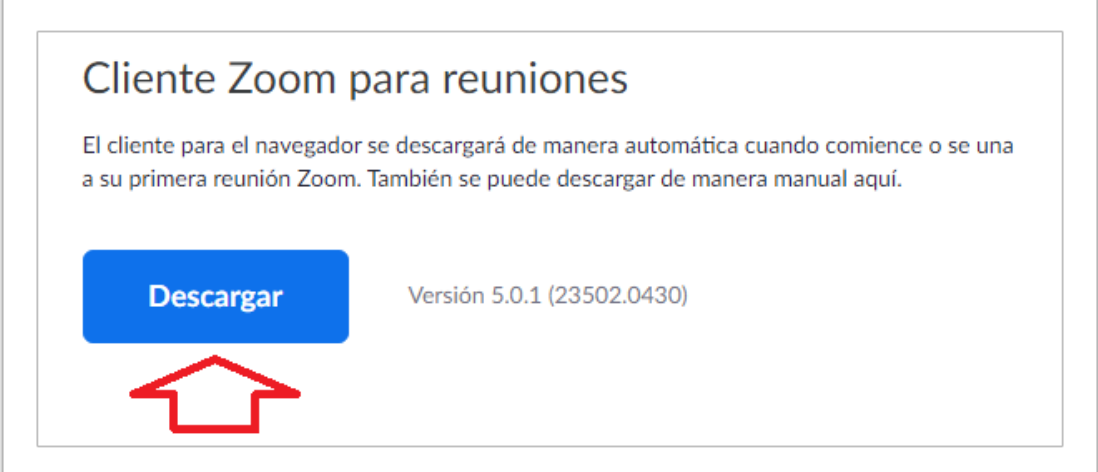

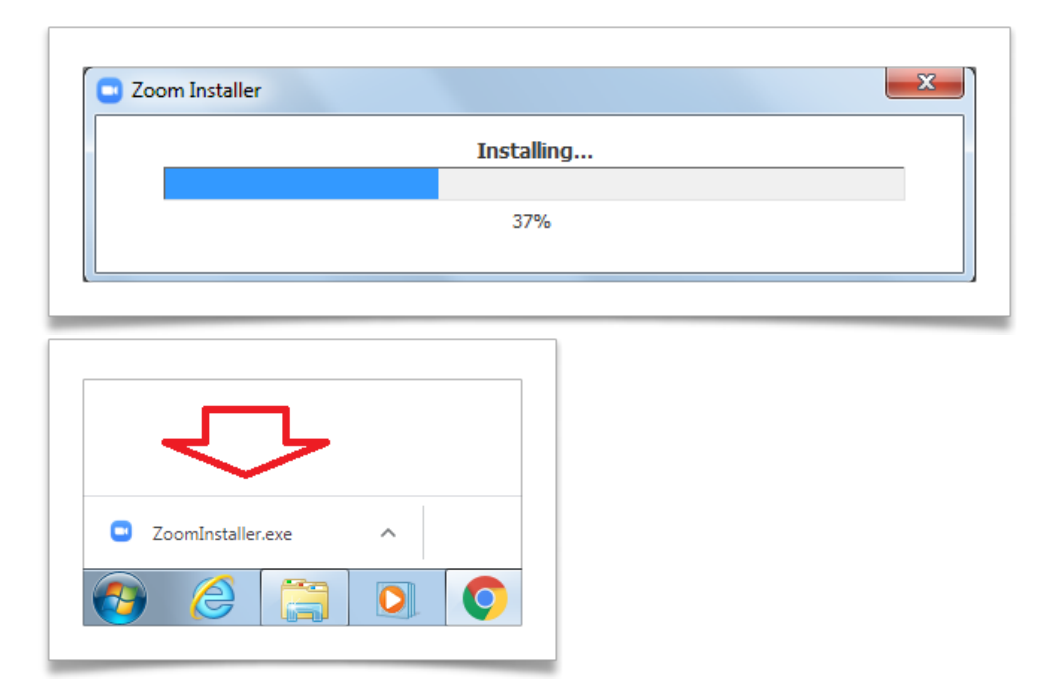

3. Una vez descargado, deberá abrir el archivo y seleccionar la opción "ejecutar".

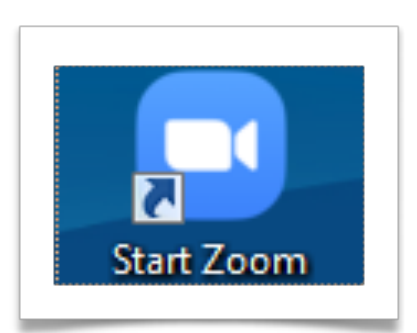

4. Una vez completada la instalación, usted podrá ingresar a Zoom desde el escritorio de su computador, haciendo click en el ícono de la aplicación.

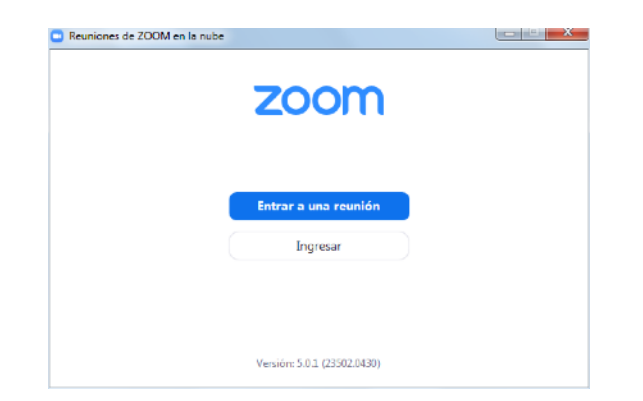

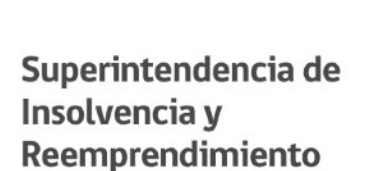

5. Para ingresar a una reunión desde la aplicación para computador, tendrá la opción de acceder de forma directa a la reunión, seleccionando "Entrar a una reunión".

Enseguida, deberá pegar el link de acceso a la reunión o ingresar el **ID de la misma**, junto con indicar su nombre, con el que se individualizará en la videoconferencia.

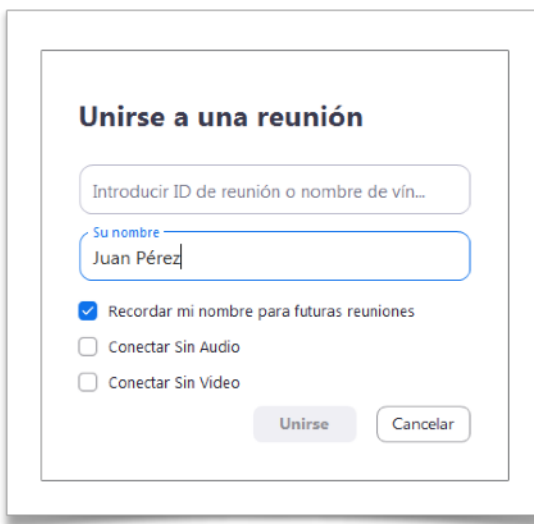

6. También podrá acceder con su cuenta de Zoom seleccionando la opción "Ingresar", o bien, por medio de medio de SSO (inicio de sesión único) de su empresa, cuenta de Google o Facebook.

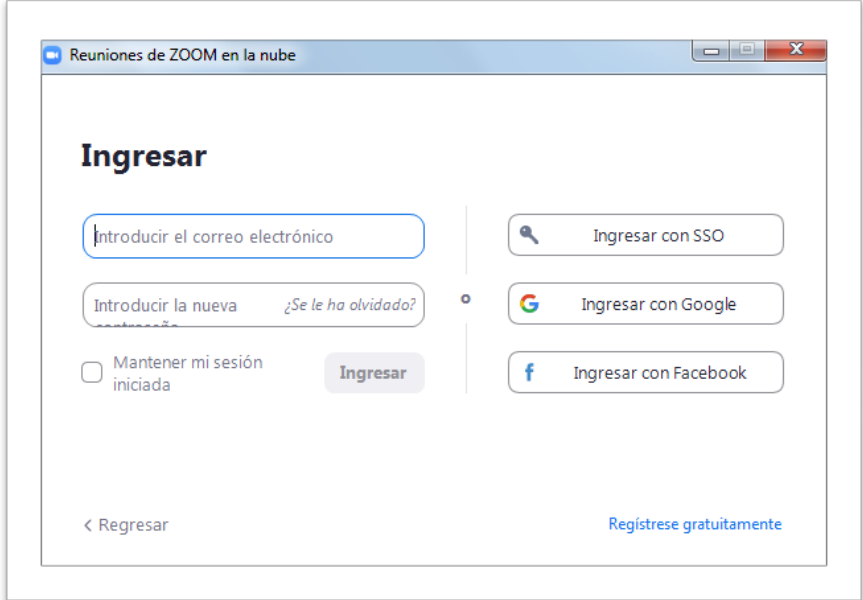

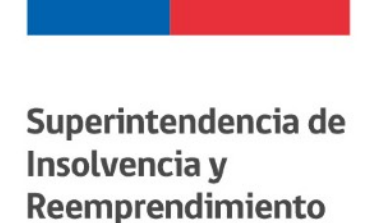

7. Una vez dentro de su perfil de usuario, deberá seleccionar el botón unirse.

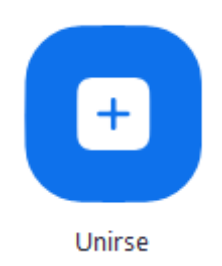

Enseguida, deberá pegar el link de acceso a la reunión o ingresar su ID, junto con indicar su nombre con el que aparecerá individualizado en la videoconferencia.

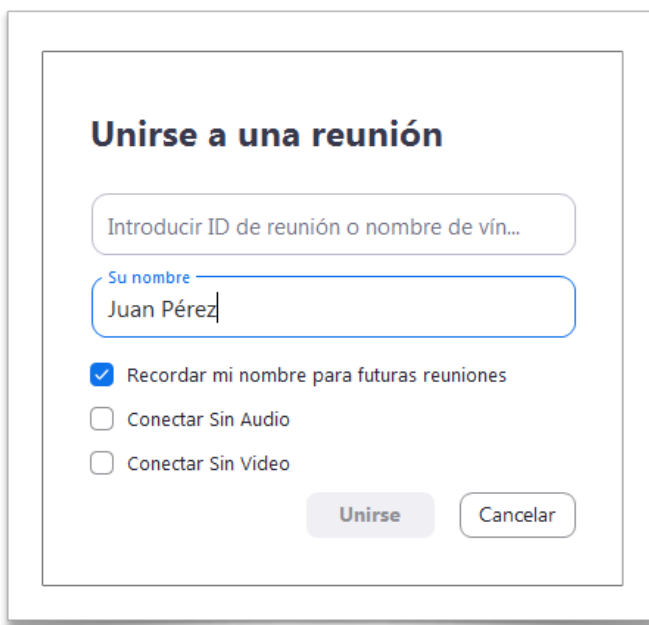

# **E. Ingreso a videoconferencia Zoom por medio dispositivos móviles**:

Para acceder a la plataforma virtual de Zoom, a través de dispositivos móviles , (celulares, tablets y otros) usted deberá:

1. Descargar la aplicación Zoom desde la tienda virtual (Apple Store, Google Play) compatible con el sistema operativo de su dispositivo. Para esto, podrá buscar la aplicación Zoom directamente desde la plataforma, o bien, ingresar a los siguientes enlaces:

**Apple:**

**<http://itunes.apple.com/us/app/zoom.us-cloud-video-meetings/id546505307>**

**Android:**

**[https://play.google.com/store/apps/details?id=us.zoom.videomeetings&hl=es\\_CL](https://play.google.com/store/apps/details?id=us.zoom.videomeetings&hl=es_CL)**

2. Una vez descargada la aplicación, usted podrá acceder directamente a una videoconferencia, seleccionando la opción "**Entrar a una reunión"**. A continuación, deberá ingresar el **ID de la reunión** e indicar su nombre con el cual aparecerá individualizado en la videoconferencia.

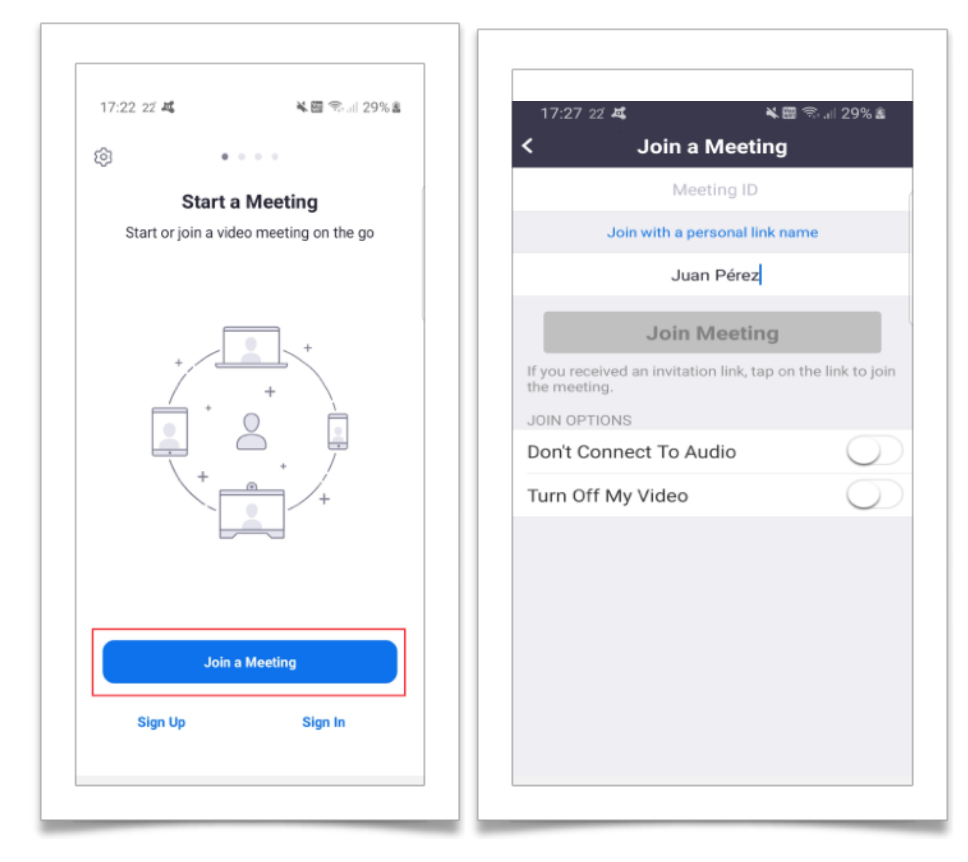

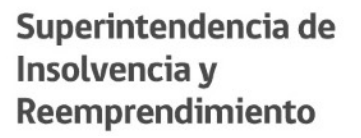

3. A través de la aplicación también podrá acceder a su cuenta de Zoom, seleccionando el botón **"Ingresar"**. De igual manera, podrá acceder a su perfil a través de SSO (inicio de sesión único) de su empresa, cuenta de Google o Facebook.

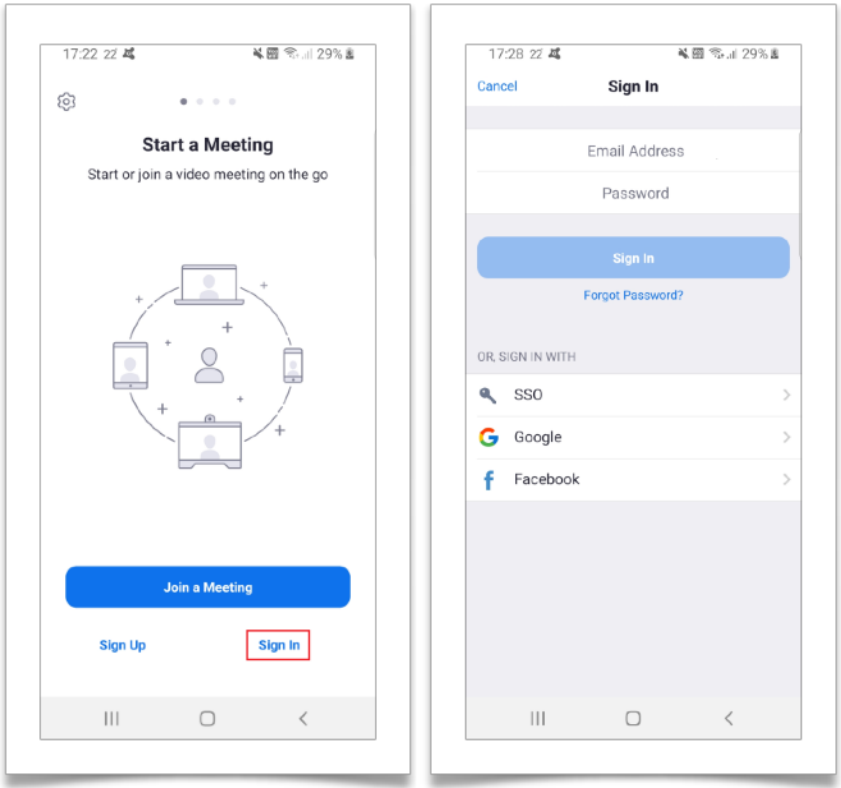

Una vez que usted ha accedido a su cuenta por cualquiera de las formas anteriormente indicadas, tendrá la opción de ingresar a una videoconferencia por medio del botón **"Unirse".** 

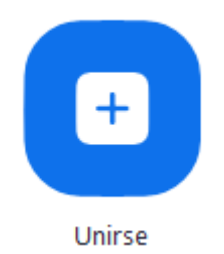

Luego, deberá ingresar el **ID de la reunión** e **indicar su nombre** con el que aparecerá individualizado en la videoconferencia.

Por último, desde la aplicación de su dispositivo tendrá la opción de crearse una cuenta de Zoom seleccionando la opción **"Registrarse"**, completando los campos con la información que le sea requerida.

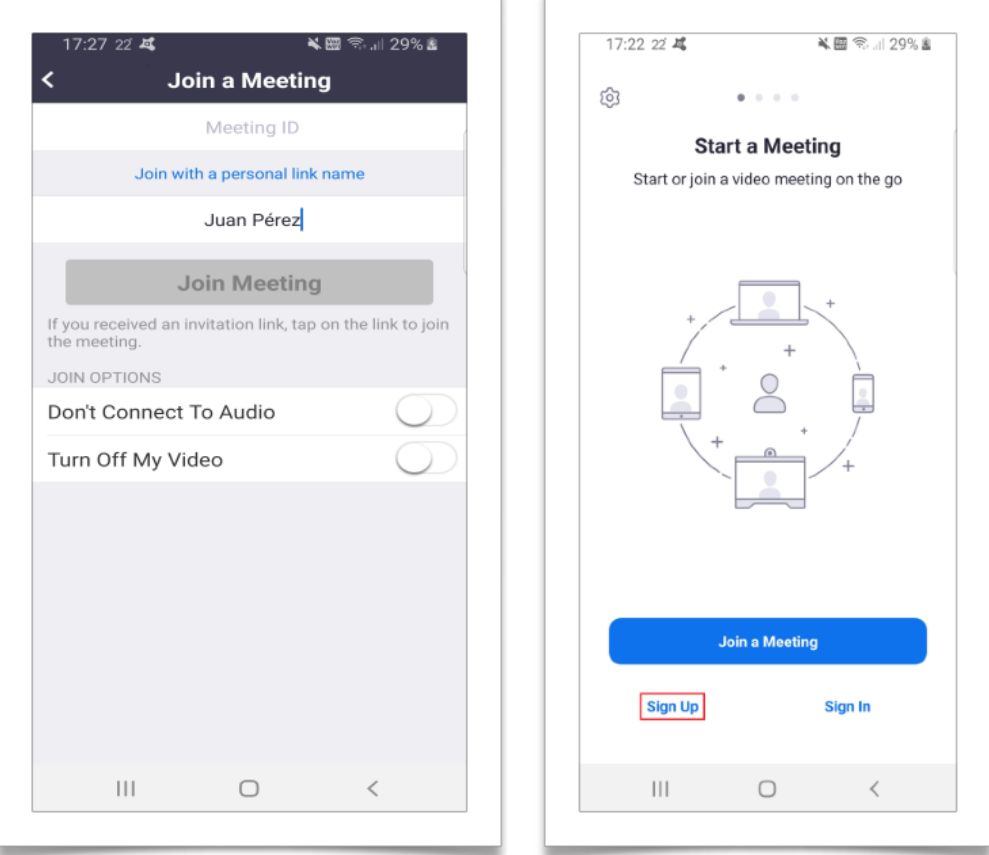

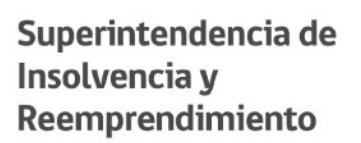

Una vez registrada su cuenta, podrá acceder a las videoconferencias desde su perfil, seleccionado el botín **"Unirse"**.

Enseguida, deberá ingresar el ID de la reunión e indicar su nombre, con el que aparecerá individualizado en la videoconferencia.

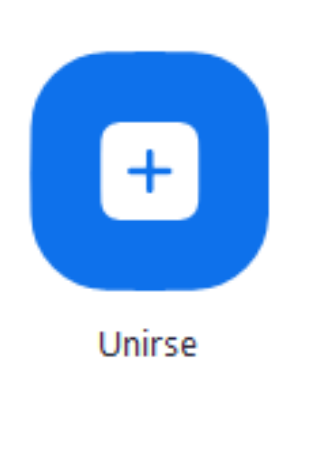

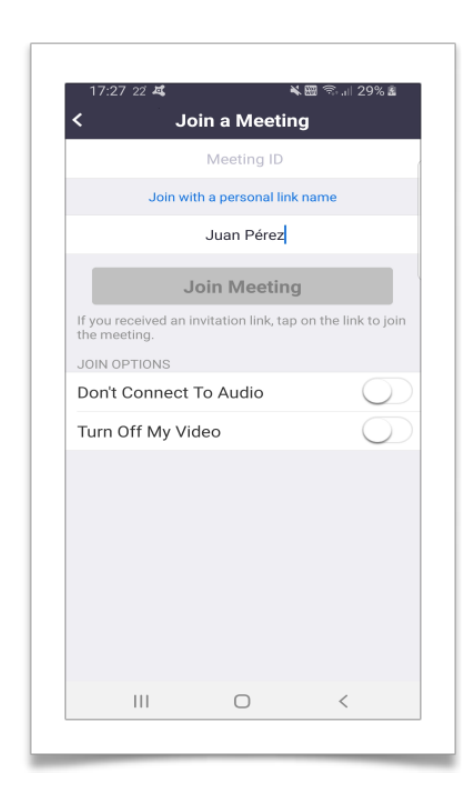

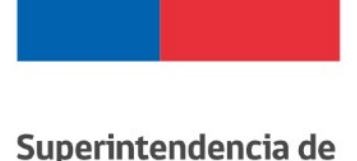

Insolvencia y Reemprendimiento

## **F. Comandos básicos para aplicación de computador:**

Una vez que haya ingresado a la videoconferencia, usted contará con opciones a través de las cuales podrá interactuar durante la reunión, la que se ubican en la parte inferior de su pantalla:

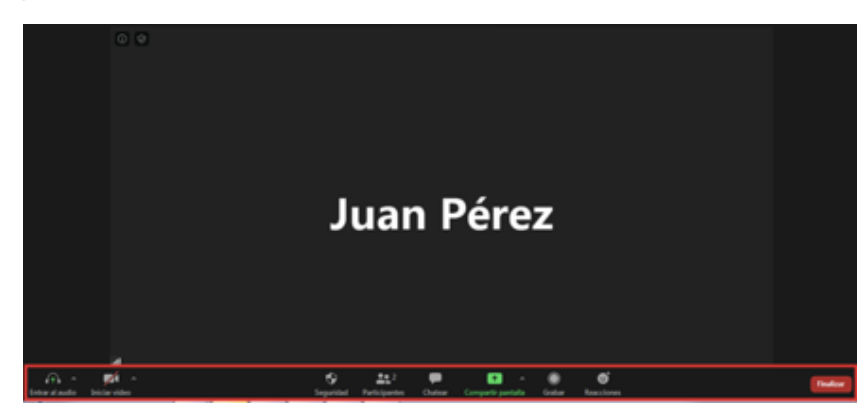

1. **Activar y silenciar su micrófono:** Para activar el micrófono de su computador, deberá seleccionar la opción **"Entrar al audio por computadora"** que aparecerá en la pantalla, antes de iniciar la videoconferencia.

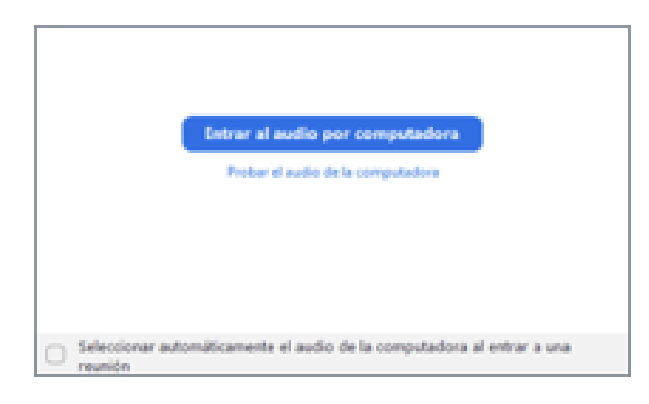

Durante el transcurso de la reunión, usted podrá silenciar su micrófono haciendo click en la opción **"Silenciar"**. Para volver a activarlo, deberá seleccionar la opción **"Re-Iniciar Audio"**.

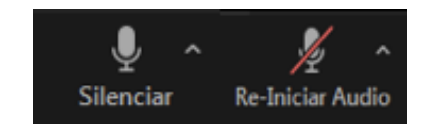

También tiene la opción de activar su micrófono temporalmente, manteniendo apretada la barra de espacio en su teclado mientras habla.

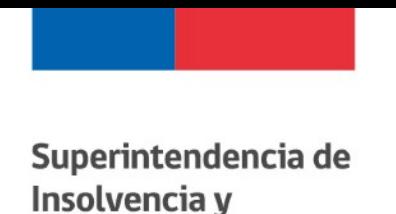

Reemprendimiento

**2. Activar y desactivar cámara:** Para poder habilitar o deshabilitar su cámara durante la realización de la videoconferencia, usted deberá seleccionar las opciones de **"Iniciar Video"** o **"Detener video"** respectivamente.

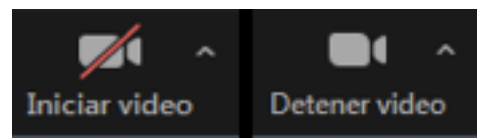

**3. Lista de participantes:** Esta opción le permitirá visualizar a los participantes de la videoconferencia.

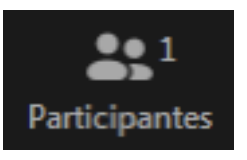

**4. Chatear:** Por medio de esta opción, usted podrá acceder al chat de la reunión donde podrá escribir y enviar mensa es al resto de los participantes.

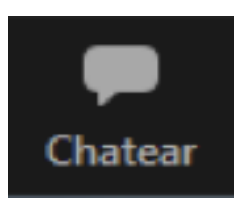

**5. Salir de la reunión:** Para salir de la audiencia, usted deberá seleccionar la opción **"Finalizar"** y luego hacer click en **"Salir de la reunión"**.

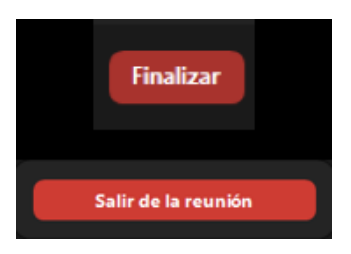

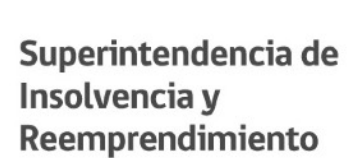

# **G. Comandos básicos para aplicación de dispositivos móviles:**

Al igual que en la aplicación de computador, usted también contará con distintas opciones que le permitirán interactuar durante la realización de la videoconferencia desde su dispositivo móvil.

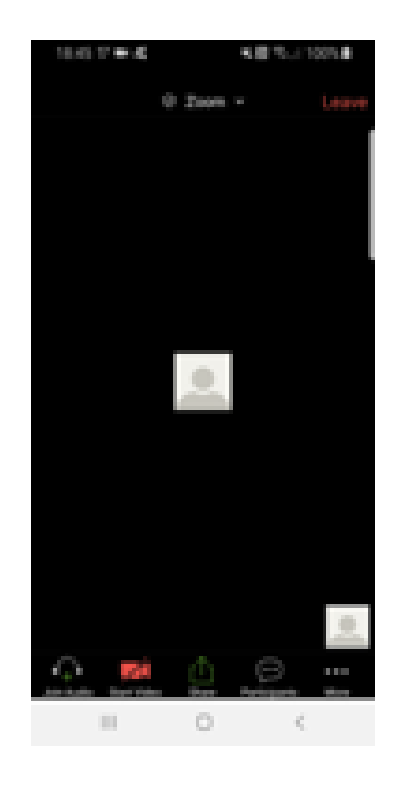

1. **Micrófono:** Para utilizar el micrófono de su dispositivo, usted deberá seleccionar la opción **"Entrar al audio"**.

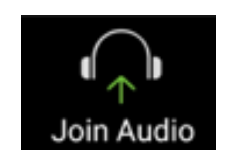

Una vez habilitado, durante el transcurso de la reunión, usted podrá activar y desactivar el micrófono de su dispositivo haciendo click en las opciones "**Re-iniciar audio"**, y **"Silenciar"** respectivamente

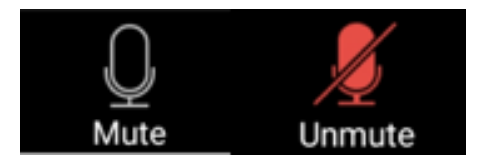

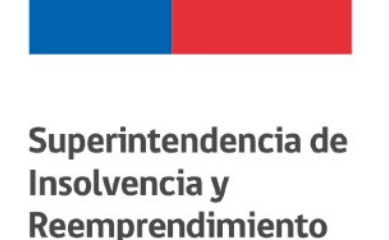

**2. Cámara:** Para utilizar la cámara de su dispositivo, usted deberá seleccionar las opciones **"Iniciar Video"** para activarla y **"Detener Video"** para desactivarla.

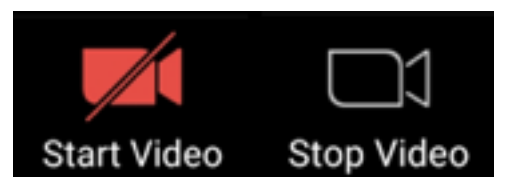

**3. Lista de participantes:** Esta opción le permitirá visualizar a los participantes de la videoconferencia.

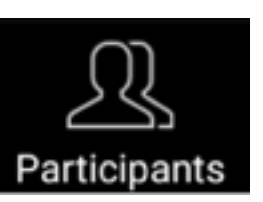

**4. Chat:** Para acceder y hacer uso del chat de la reunión desde la aplicación de Zoom para dispositivos móviles, usted deberá seleccionar la opción **"Más"** y luego escoger **"Chat"**.

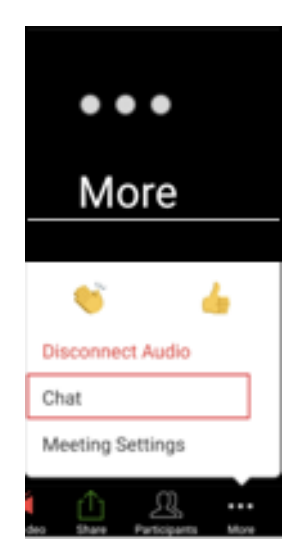

> **5. Salir de la reunión:** Deberá seleccionar la opción **"Salir"** que se encuentra en la parte superior derecha de su pantalla y luego escoger **"Salir de la reunión"**.

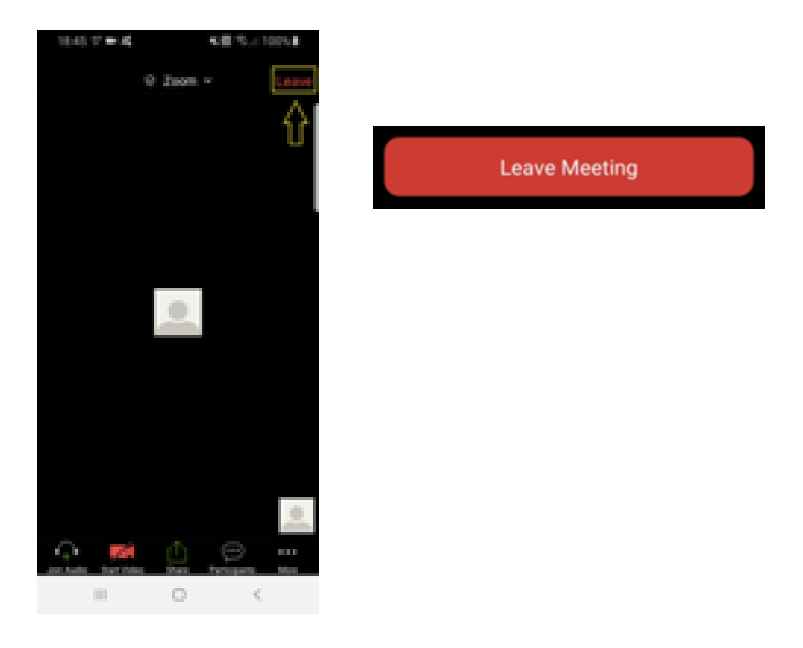

**G. Preguntas frecuentes:** Si usted tiene dudas respecto uso de la Plataforma Zoom, o presenta alguna dificultad al momento de utilizarla, a continuación le dejamos un link con la sección de preguntas y problemas comunes de la página oficial de Zoom. Link: **<https://support.zoom.us/hc/es/articles/206175806-Preguntas-principales>**

# Muchas Gracias .

Superintendencia de Insolvencia y Reemprendimiento.